# Solucionar problemas de UCS Central Globalization Blocker y LUN huérfanos debido al perfil de almacenamiento r

# Contenido

Introducción **Prerequisites Requirements** Componentes Utilizados **Antecedentes** Problema: El perfil de almacenamiento provoca un UCS Central Blocker, cuando el Blocker es fijo los LUN son huérfanos Solución Eliminar el perfil de almacenamiento y reclamar los LUN huérfanos en UCS Central Escenario 1: Problema con el bloqueador de globalización cuando un perfil de almacenamiento está conectado al perfil de servicio Procedimiento para la situación 1 Escenario 2: Reclamación de LUN huérfanos en UCS Central tras una correcta globalización de perfiles de servicio Procedimiento para la situación 2 Información Relacionada

## Introducción

En este documento se describen dos situaciones que pueden producirse al globalizar un perfil de servicio en Cisco Unified Computing System (UCS) Central. Los dos problemas que puede ver son un problema de bloqueo de globalización debido a un perfil de almacenamiento asociado y a números de unidad lógica (LUN) huérfanos. En este documento se explican las razones por las que estos problemas pueden surgir y cómo resolverlos.

## **Prerequisites**

### **Requirements**

Este documento supone que usted tiene conocimiento de estos temas:

- Cisco Unified Computing System Manager (UCSM)
- Cisco UCS Central
- Servidores de las series B y C de Cisco UCS

### Componentes Utilizados

• Fabric Interconnect (FI) UCS 6454

- UCSM versión 4.1(1c)
- Cisco UCS Central versión 2.0(1 m)

The information in this document was created from the devices in a specific lab environment. All of the devices used in this document started with a cleared (default) configuration. Si tiene una red en vivo, asegúrese de entender el posible impacto de cualquier comando.

## **Antecedentes**

- Cualquier problema que no se pueda resolver mediante la operación de globalización de Cisco UCS Centrals se considera un bloqueador. Todos estos bloqueos deben resolverse en el dominio Cisco UCS o Cisco UCS Central para que la globalización pueda completarse.
- Cisco UCS Central admite perfiles de almacenamiento en general; sin embargo, no permite la globalización de perfiles de almacenamiento. Los perfiles de almacenamiento y sus políticas tendrían que crearse en Cisco UCS Central para poder utilizarse con cualquier perfil de servicio globalizado.
- $\bullet$  Un perfil de almacenamiento se puede configurar con políticas específicas que establecen el uso del disco físico. A continuación, los perfiles de almacenamiento se adjuntan a un perfil de servicio para la creación e implementación automáticas de LUN.
- Un LUN huérfano se produce cuando se elimina el perfil de servicio que contenía la unidad virtual o cuando el perfil de servicio ya no está asociado a un perfil de almacenamiento. Los datos de los LUN se conservan, pero es necesario afirmar que son utilizables.
- La barra lateral de Cisco UCS Central se encuentra a la izquierda de la interfaz gráfica de usuario (GUI) y ofrece acceso rápido a iconos como perfiles, políticas, tareas de globalización, etc.

## Problema: El perfil de almacenamiento provoca un UCS Central Blocker, cuando el Blocker es fijo los LUN son huérfanos

Cisco UCS Central encuentra un bloqueador y no superará la evaluación en cualquier momento en que el perfil de servicio utilizado para la globalización tenga un perfil de almacenamiento asociado. Si el perfil de almacenamiento también contiene LUN, se quedan huérfanos cuando se elimina el perfil de almacenamiento para borrar el bloqueador. Los LUN permanecen huérfanos en el almacenamiento compartido con su contenido conservado hasta que se recuperan en Cisco UCS Central.

## Solución

### Eliminar el perfil de almacenamiento y reclamar los LUN huérfanos en UCS Central

La eliminación del perfil de almacenamiento del perfil de servicio en UCSM borra este bloqueador específico, descrito en la situación 1. Si el perfil de almacenamiento también contenía LUN, se pueden recuperar mediante la creación de la configuración y las políticas adecuadas en Cisco UCS Central, descritas en la situación 2.

#### Escenario 1: Problema con el bloqueador de globalización cuando un perfil de almacenamiento está conectado al perfil de servicio

Corregir: Inicie Cisco UCSM y elimine el perfil de almacenamiento del perfil de servicio que no ha superado la globalización. A continuación, vuelva a evaluar la globalización en UCS Central.

Explicación: Si se intenta globalizar un perfil de servicio local con un perfil de almacenamiento asociado, la evaluación falla debido a un problema de bloqueo. El bloqueador es un perfil de almacenamiento asociado al perfil de servicio en UCSM, que está en proceso de globalización en Cisco UCS Central.

Una tarea de globalización de Cisco UCS Central encuentra bloqueadores cuando se intenta globalizar un perfil de servicio con un perfil de almacenamiento asociado, como se muestra en esta imagen.

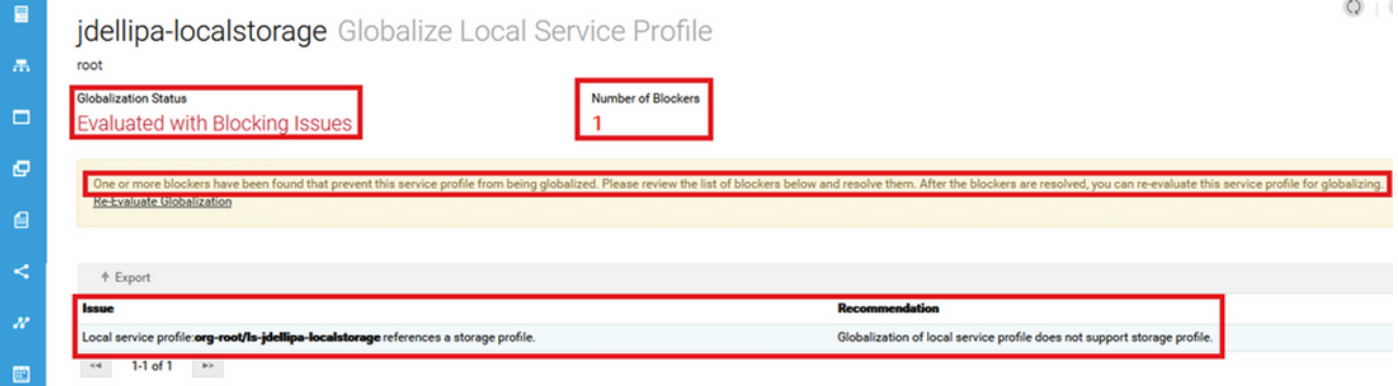

#### Procedimiento para la situación 1

Paso 1. Inicie UCS Manager y haga clic en **Servidores.** Busque y haga clic en el perfil de servicio utilizado para la globalización. Navegue hasta Almacenamiento > Perfiles de almacenamiento como se muestra en esta imagen.

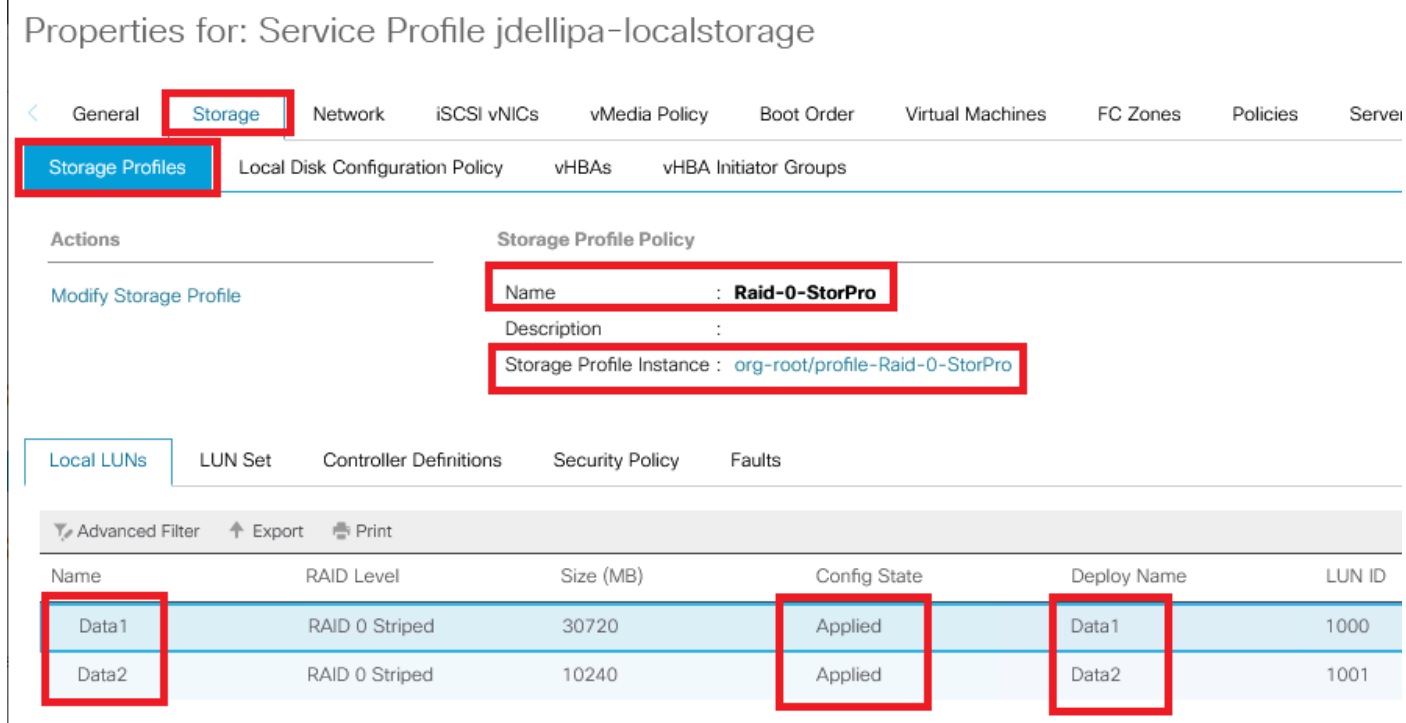

Paso 2. Navegue hasta Modify Storage Profile > Storage Profile Policy y haga clic en el menú desplegable Storage Profile y seleccione No Storage Profile y haga clic en OK.

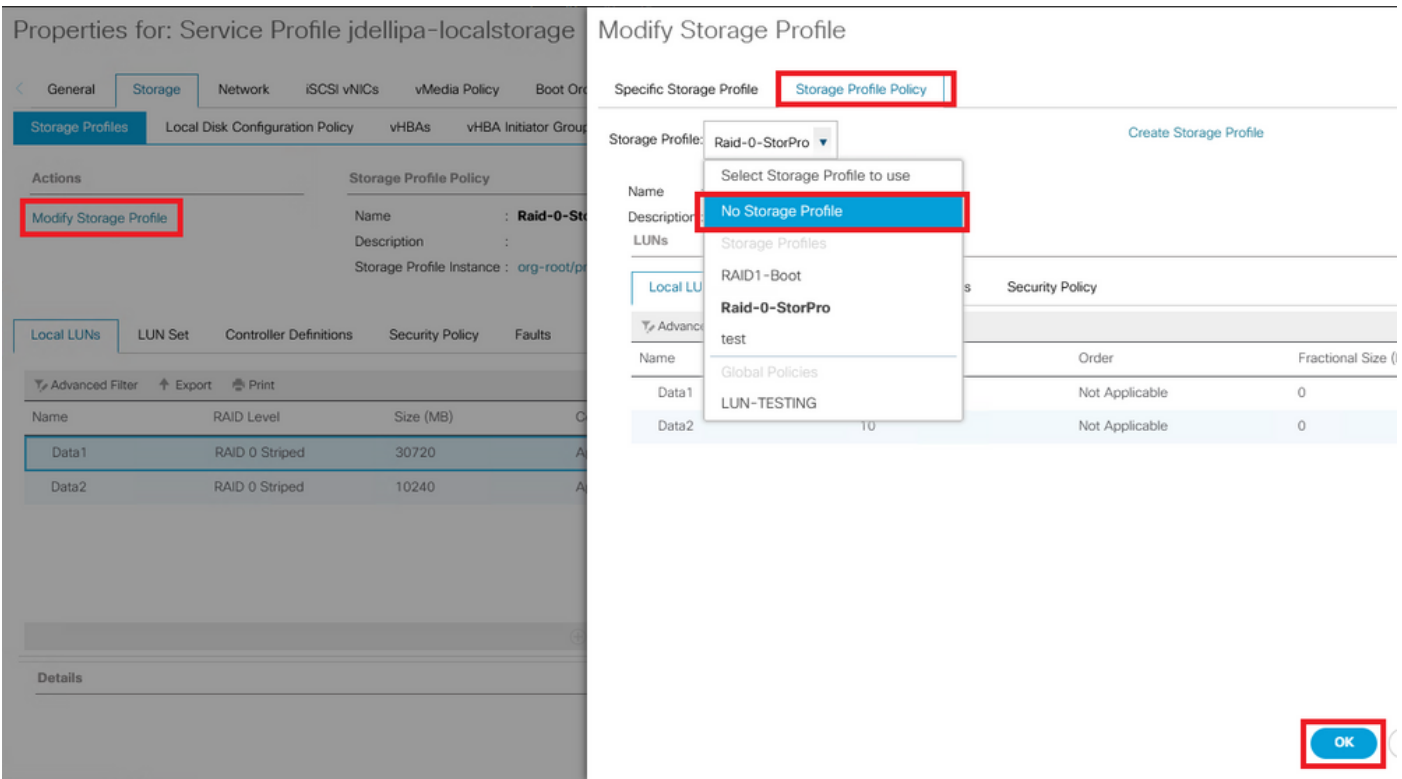

Nota: Cualquier estado de configuración de LUN implementado anteriormente ahora es huérfano, en lugar de aplicado y en línea.

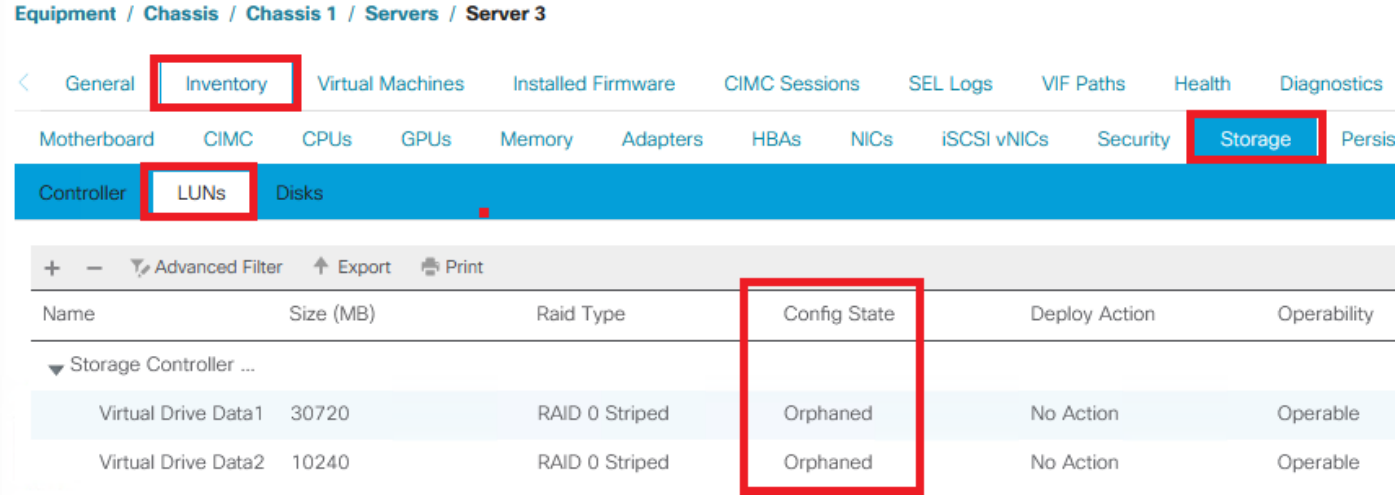

Paso 3. Inicie Cisco UCS Central y, en la barra lateral, haga clic en Tareas de globalización. Haga doble clic en el nombre de tarea de globalización adecuado y haga clic en Volver a evaluar globalización > Sí.

Nota: Si el perfil de almacenamiento era el único bloqueador, la evaluación se realiza correctamente. Si hay otros bloqueadores además del perfil de almacenamiento, deben resolverse para una evaluación exitosa.

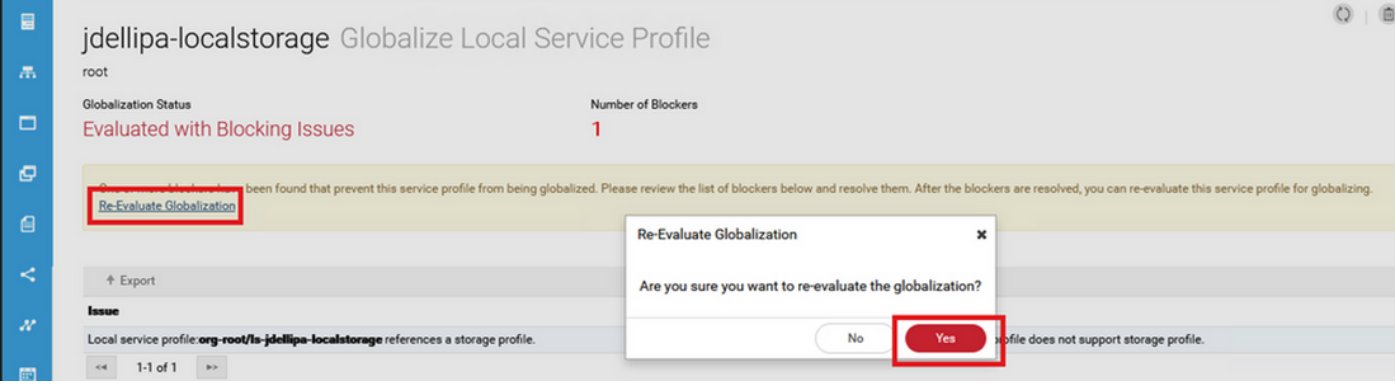

Paso 4. Seleccione Start Globalization en Cisco UCS Central y haga clic en Yes como se muestra en esta imagen.

Nota: Si hay algún conflicto de Pool, Policy o Advanced Policy, debe resolverse antes de iniciar la globalización.

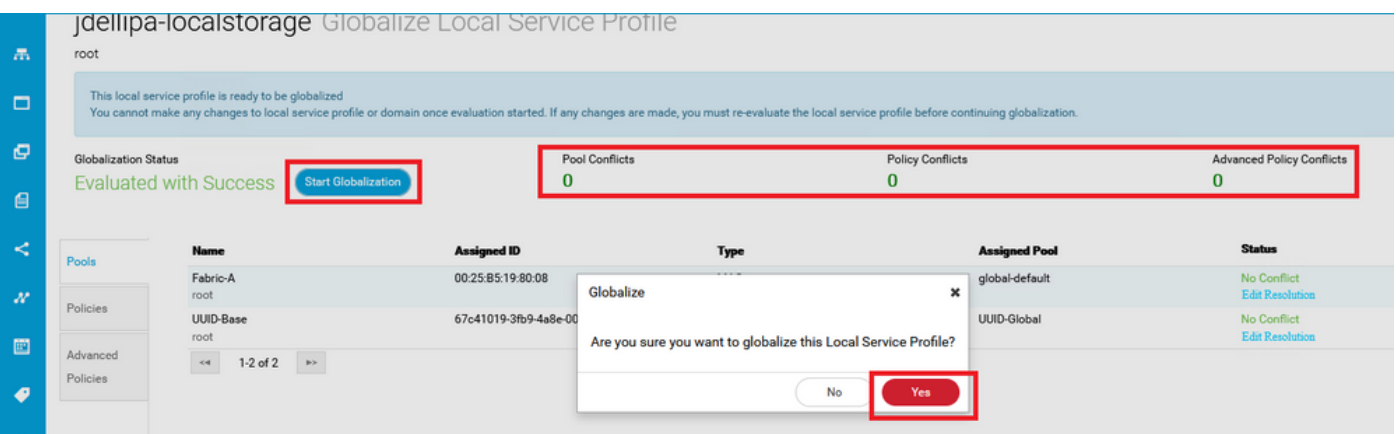

#### Escenario 2: Reclamación de LUN huérfanos en UCS Central tras una correcta globalización de perfiles de servicio

Corregir: Cree un perfil de almacenamiento y LUN locales en Cisco UCS Central y asocie el perfil de almacenamiento al perfil de servicio. Cree y reclame cada LUN individualmente, y haga coincidir los nombres de LUN originales de UCSM con los nombres de LUN de notificaciones recién creados en UCS Central.

Explicación: Si se elimina o elimina un perfil de almacenamiento de su perfil de servicio, los LUN quedan huérfanos. Si algún perfil de almacenamiento con LUN está asociado a un perfil de servicio que se utiliza para la globalización, puede encontrar LUN huérfanos. Esto se debe a que el perfil de almacenamiento debe eliminarse del perfil de servicio en UCSM para que la evaluación y la globalización de UCS Central se realicen correctamente.

El estado de configuración de cualquier LUN de los servidores de UCS Central cuyo perfil de servicio se haya globalizado ya no es válido. Anteriormente, este servidor tenía sus LUN creados en UCSM y ahora se muestra huérfano, como se muestra en esta imagen.

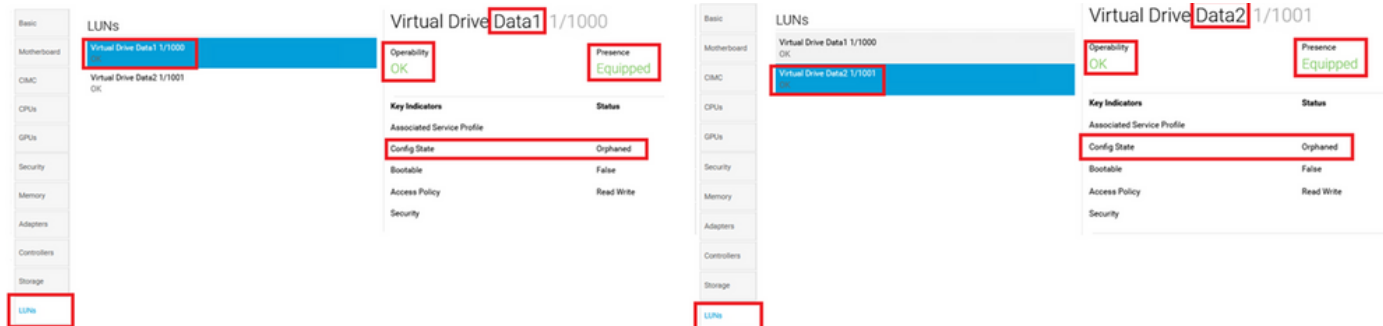

#### Procedimiento para la situación 2

Paso 1. Inicie Cisco UCS Central, haga clic en la barra de acciones, escriba Create Storage Profile y presione Enter.

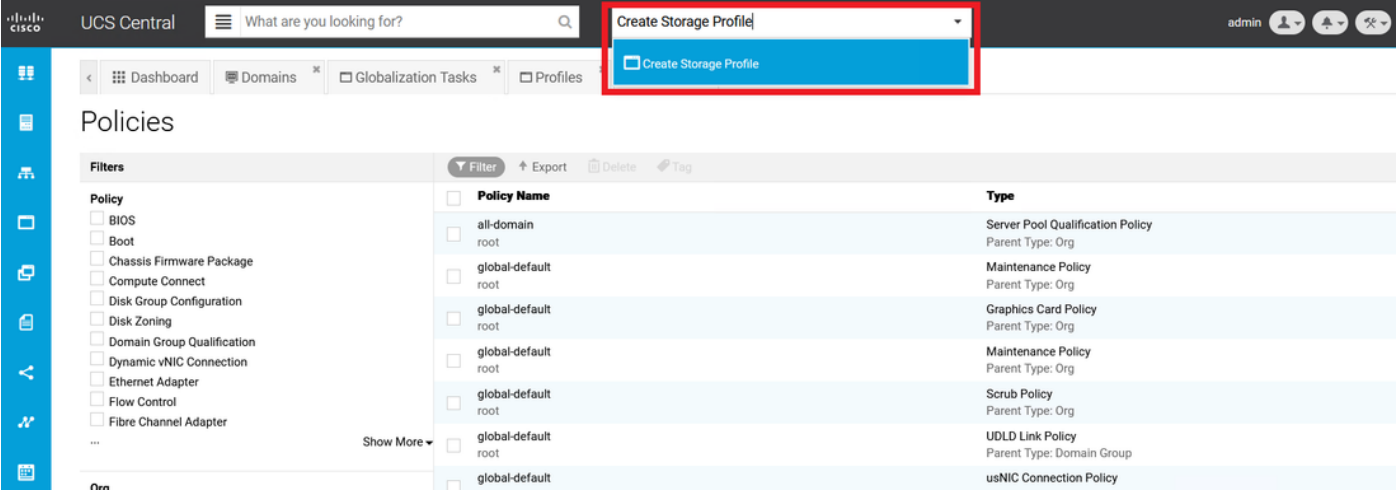

Paso 2. Navegue hasta LUN locales > Agregar (Agregar es el botón más cerca de LUN locales). Escriba los nombres de LUN originales y haga clic en Claim Mode > Create como se muestra en la imagen.

Nota: Agregue un nuevo LUN local con el modo de notificación activado para cada LUN que haya quedado huérfano. Se recomienda hacer coincidir los nombres de LUN originales de UCSM en nuestro perfil de almacenamiento de Cisco UCS Central.

| 圖                          | Policies                                                                       | Storage Profile Create                                                                                                    |                                         | $\overline{\mathcal{L}}$ |
|----------------------------|--------------------------------------------------------------------------------|----------------------------------------------------------------------------------------------------|-----------------------------------------|--------------------------|
| 黒                          | <b>Filters</b>                                                                 |                                                                                                    | <b>Claim Mode</b><br>Basic <sup>1</sup> | $\wedge$                 |
| $\Box$                     | Policy<br><b>BIOS</b><br>Boot                                                  | Local LUN<br>۰<br>Basic<br><b>Local LUNs</b>                                                                                                    |                                         |                          |
| e                          | Chassis Firmware Package<br>Compute Connect<br><b>Disk Group Configuration</b> | <b>Local LUNs</b><br>Creating a Local LUN in Claim Mode will prepare it to claim an orphaned LUN when the<br>Data1<br>Storage Profile is applied to an associated Service Profile.<br><b>Controller Defs</b> |                                         |                          |
| 自                          | Disk Zoning<br>Domain Group Qualification                                      | Data2<br><b>Security Policy</b>                                                                                                    |                                         |                          |
| ≺                          | Dynamic vNIC Connection<br><b>Ethernet Adapter</b><br><b>Flow Control</b>      |                                                                                                    |                                         |                          |
| $\boldsymbol{\mathcal{N}}$ | <b>Fibre Channel Adapter</b><br>1.11                                           |                                                                                                    |                                         |                          |
| 圖                          | Org<br>$\Box$ root                                                             |                                                                                                    |                                         |                          |
| ℯ                          | Domain Group                                                                   |                                                                                                    | Cancel<br><b>Create</b>                 |                          |

Paso 3. Seleccione Perfiles de la barra lateral, localice y haga doble clic en el perfil de servicio

adecuado y haga clic en Editar en la parte superior derecha (icono de lápiz). Navegue hasta Almacenamiento > Perfil de almacenamiento y haga clic en el menú desplegable de edición, elija el nombre del perfil de almacenamiento adecuado y haga clic en Guardar.

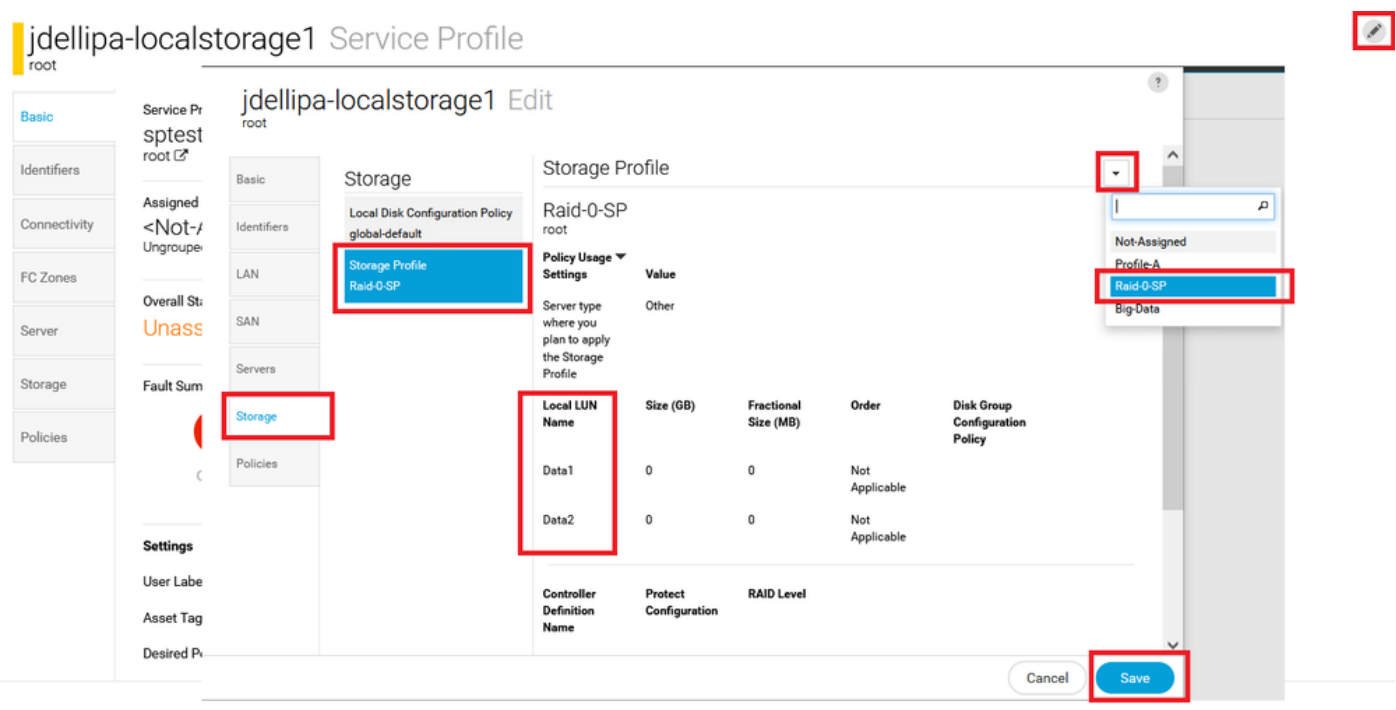

Paso 4. Seleccione Perfiles de la barra lateral, localice y haga doble clic en el perfil de servicio adecuado. Navegue hasta Almacenamiento y haga clic en el LUN local debajo de Elementos de almacenamiento. Haga clic en el icono Herramientas del sistema > Reclamar LUN huérfano como se muestra en esta imagen.

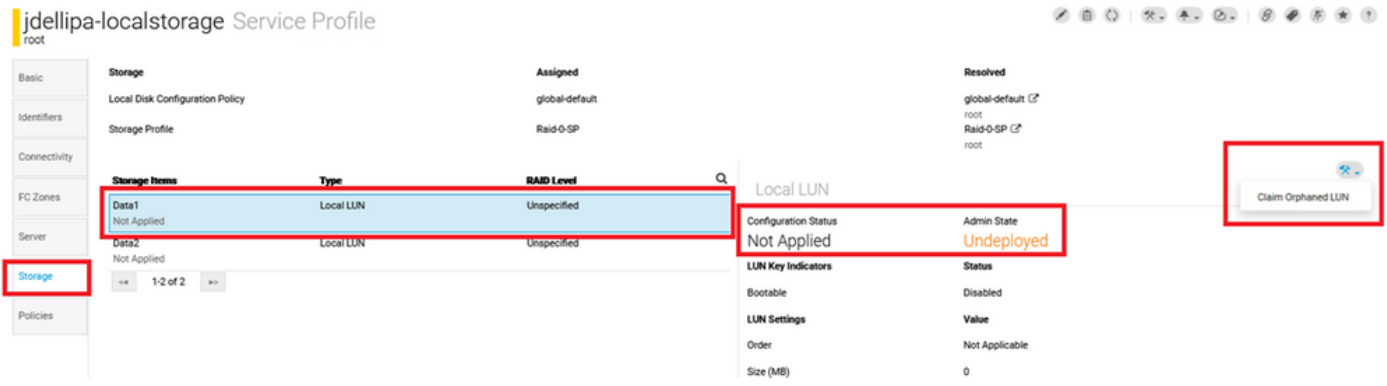

Paso 4.1. Seleccione el cuadro LUN que coincida con el nombre para el que está configurado el LUN de notificación y haga clic en Reclamar LUN huérfano como se muestra en esta imagen.

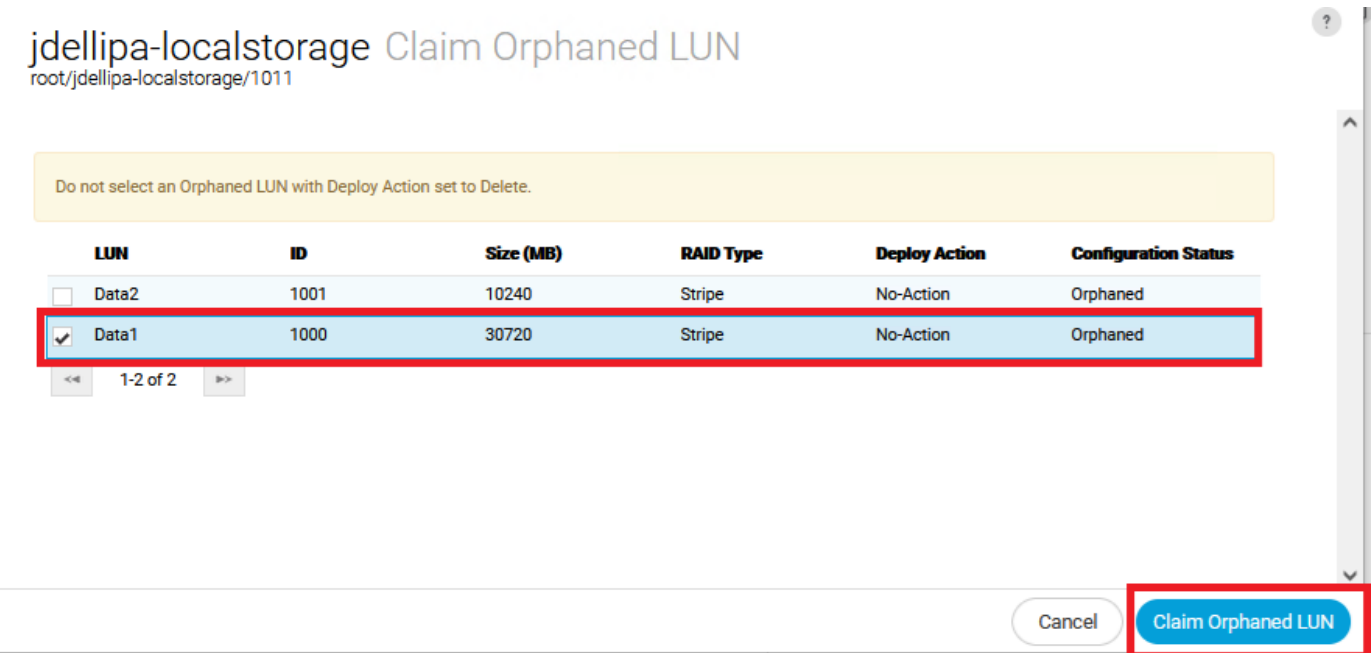

Paso 5. Seleccione Perfiles de la barra lateral, localice y haga doble clic en el perfil de servicio adecuado. Navegue hasta Almacenamiento y confirme que todos los LUN en Elementos de almacenamiento se hayan aplicado y estén en línea.

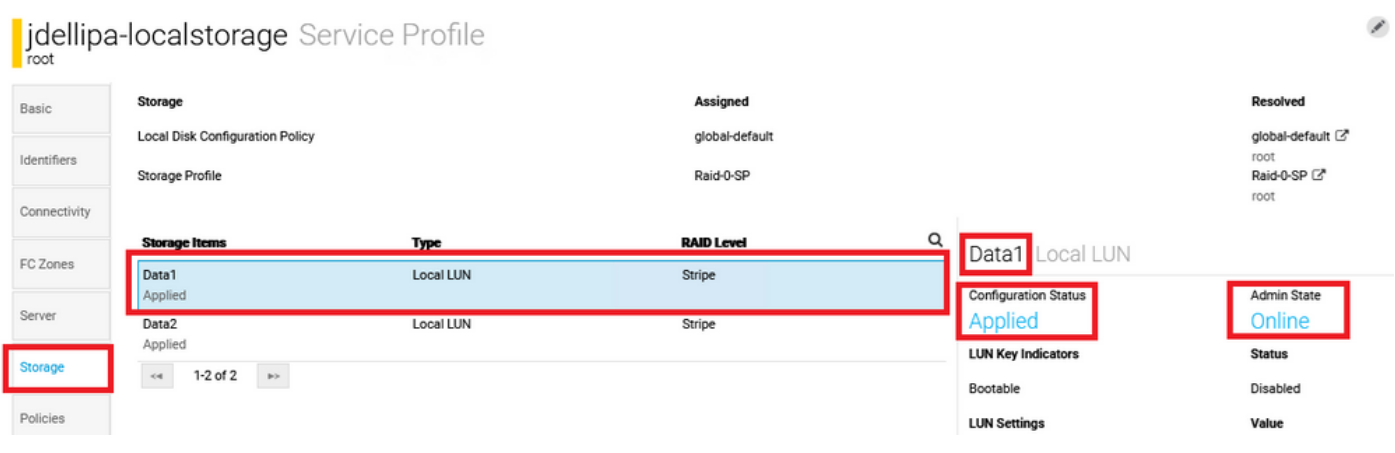

## Información Relacionada

- [Guía de inicio de Cisco UCS Central](/content/en/us/td/docs/unified_computing/ucs/ucs-central/GUI-User-Guides/Getting-Started/2-0/b_CiscoUCSCentral_Getting_Started_Guide-2-0.html)
- [Guía de administración del servidor central Cisco UCS](/content/en/us/td/docs/unified_computing/ucs/ucs-central/GUI-User-Guides/Server-Mgmt/2-0/b_CiscoUCSCentral_ServerManagementGuide-2-0/b_CiscoUCSCentral_ServerManagementGuide-2-0_chapter_01000.html)
- [Guía de administración del almacenamiento central de Cisco UCS](/content/en/us/td/docs/unified_computing/ucs/ucs-central/GUI-User-Guides/Storage-Mgmt/2-0/b_CiscoUCSCentral_StorageManagementGuide-2-0/b_CiscoUCSCentral_StorageManagementGuide-2-0_chapter_01000.html)
- [Notas de la versión de Cisco UCS Central, versión 2.0](/content/en/us/td/docs/unified_computing/ucs/release/notes/RN-CiscoUCSCentral_2_0.html)
- Cisco bug ID <u>[CSCvu8768](https://bst.cloudapps.cisco.com/bugsearch/bug/CSCvu87668)</u> La globalización de un perfil de servicio local (LSP) puede fallar aunque no haya un perfil de almacenamiento conectado al perfil de servicio.
- [Soporte Técnico y Documentación Cisco Systems](https://www.cisco.com/c/es_mx/support/index.html?referring_site=bodynav)